## **教師公開授課資訊系統-【操作說明】**

**一、【公開授課系統】首頁:**<http://www.openclass.chc.edu.tw/>

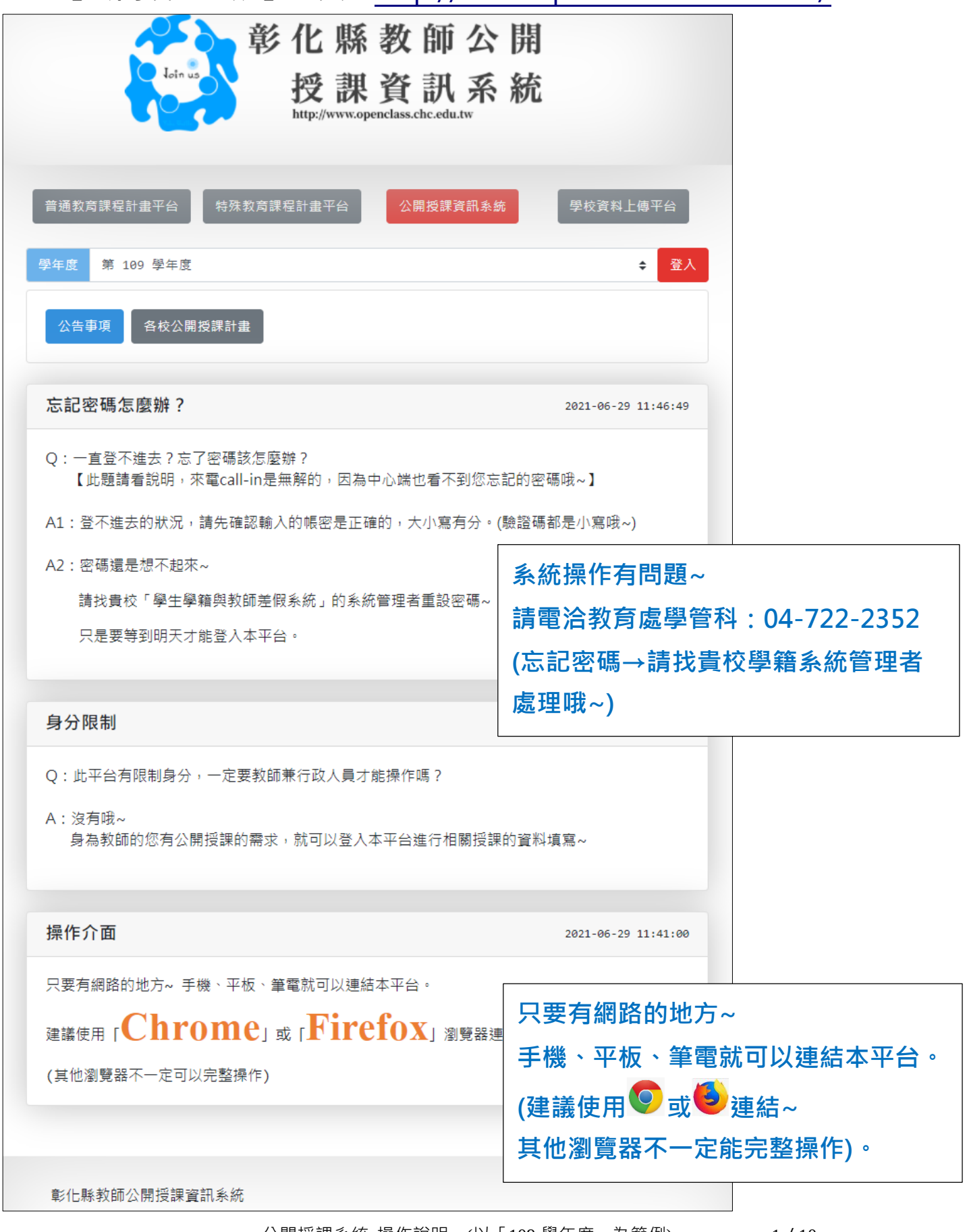

#### **二、【登入】流程:**

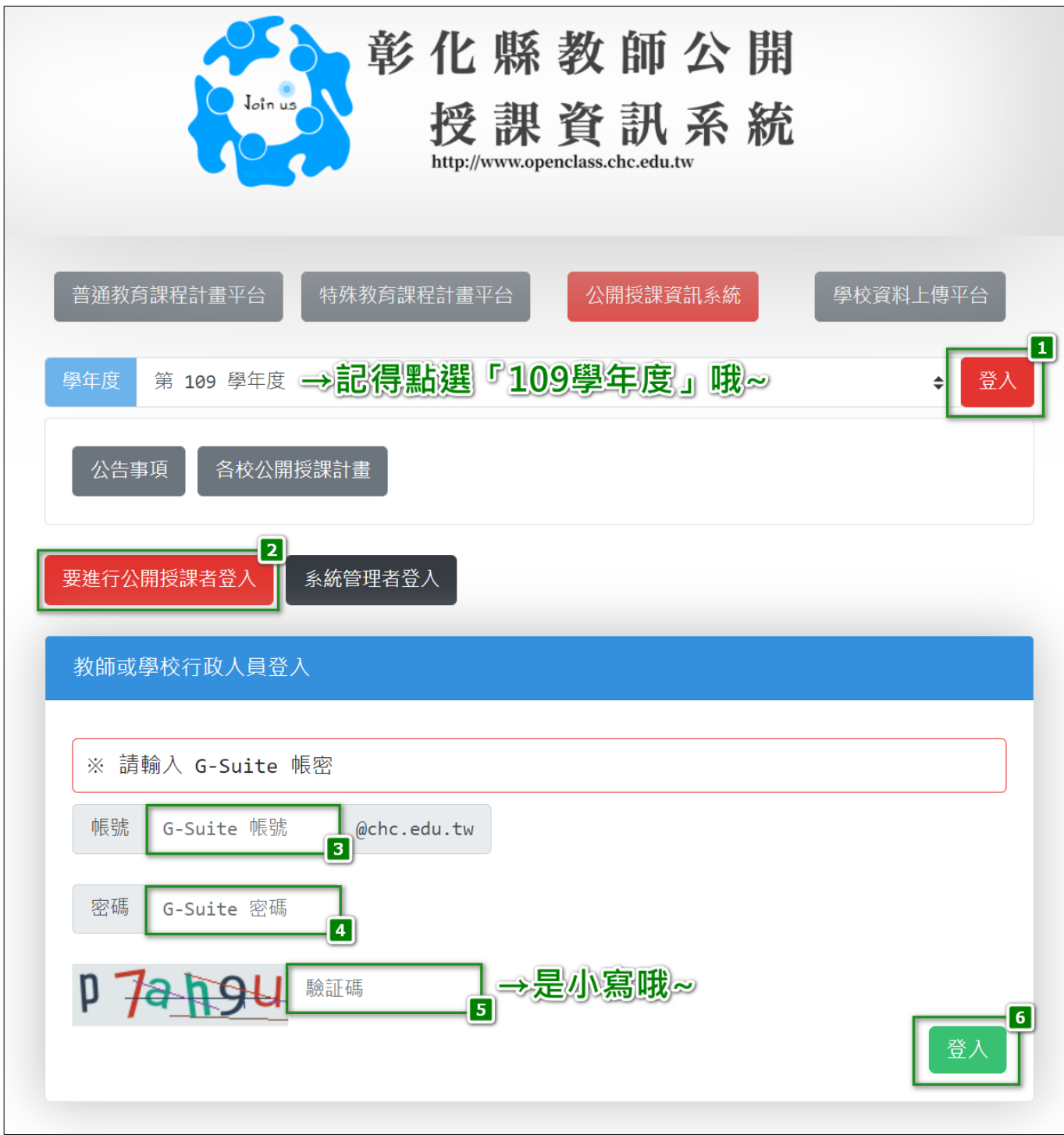

#### **★密碼忘了,怎麼辦?**

- 1- 請找學校「學生學籍與教師差假系統」系統管理者重設,重設密碼 後,明天才能登入哦~
- 2- 密碼因為時間到需要重設者,重設後,也是明天才能再登入哦~

#### **>>登入後畫面,請參閱下一頁<<**

## **☉登入後,請先閱讀公告哦~**

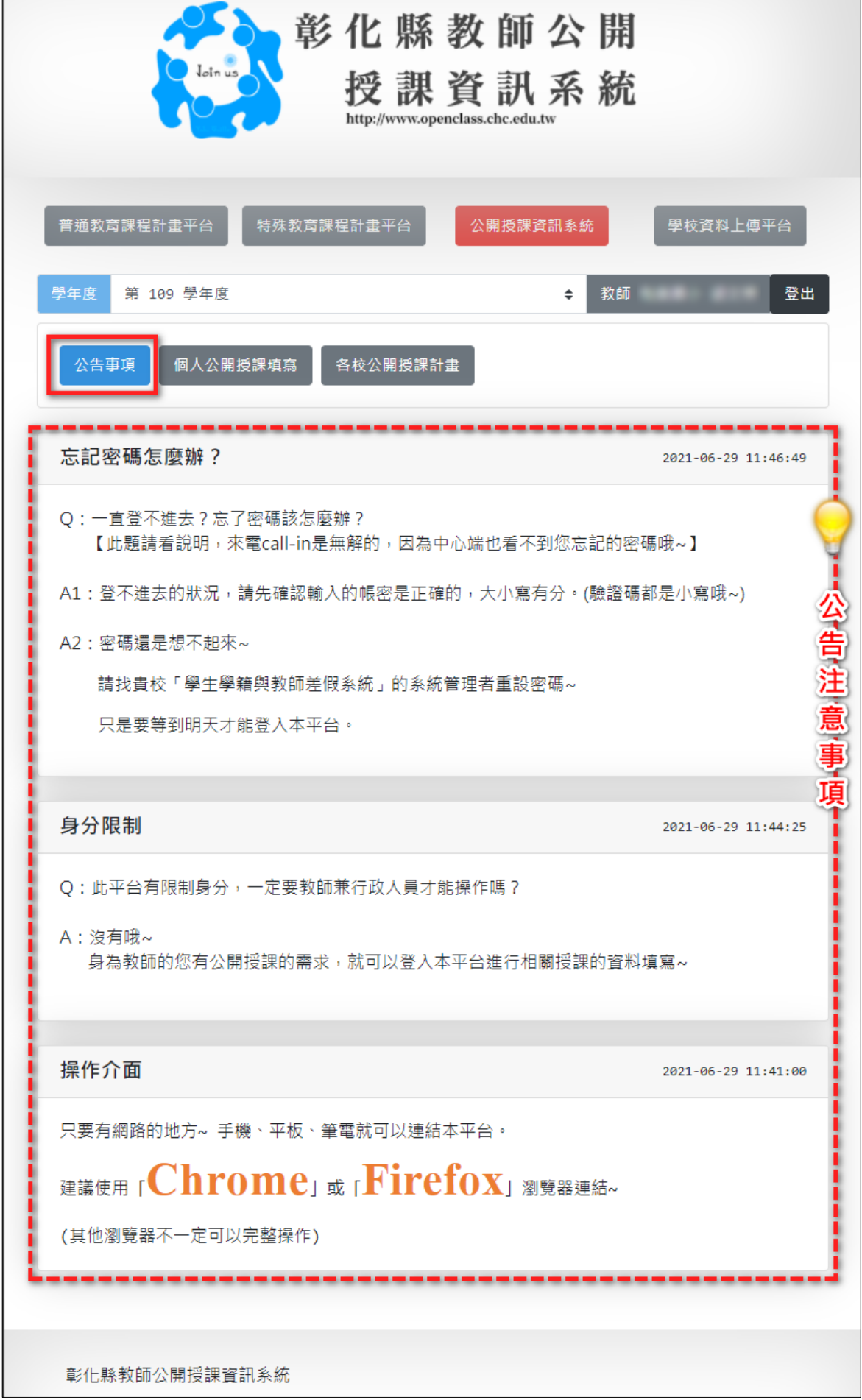

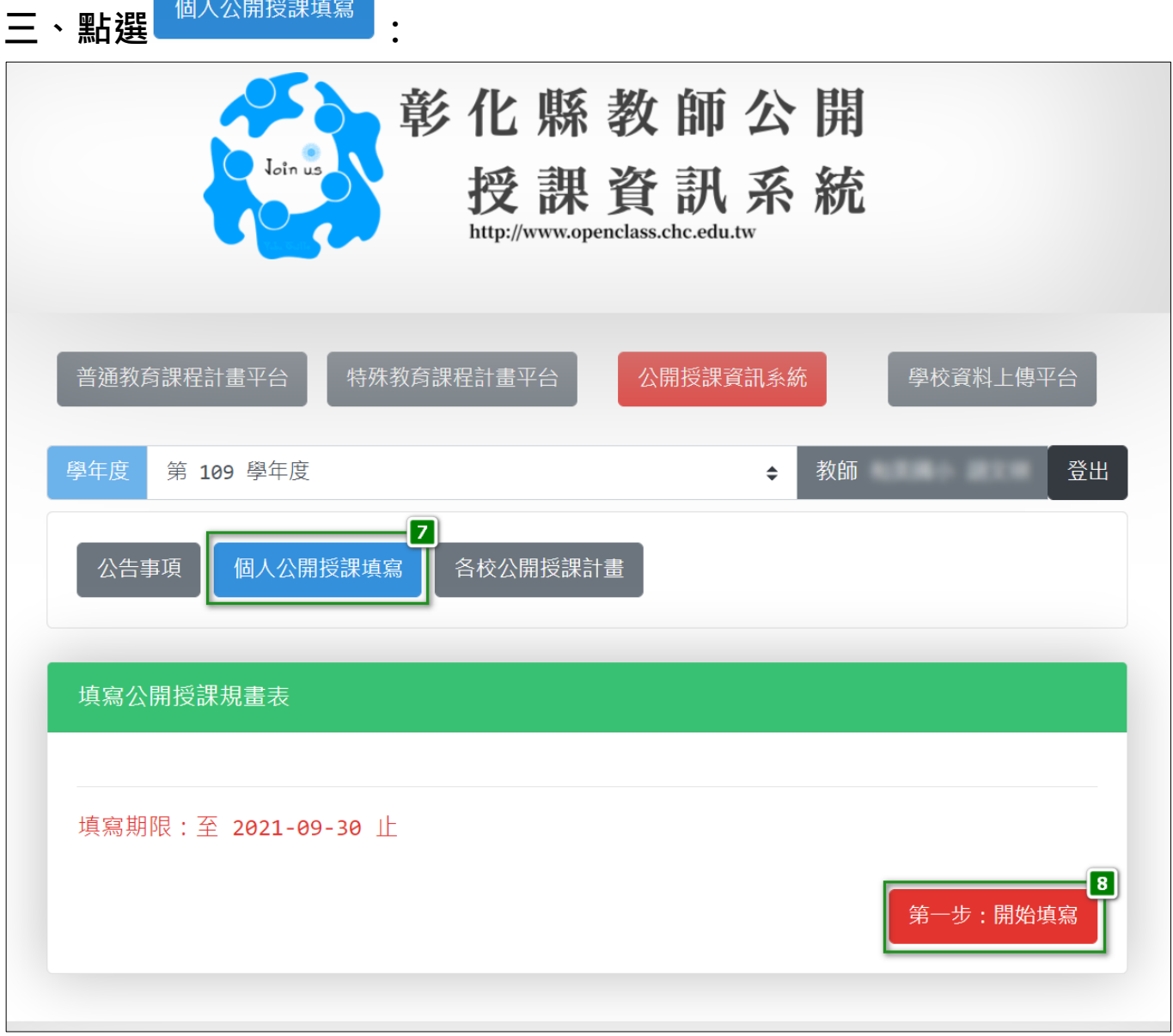

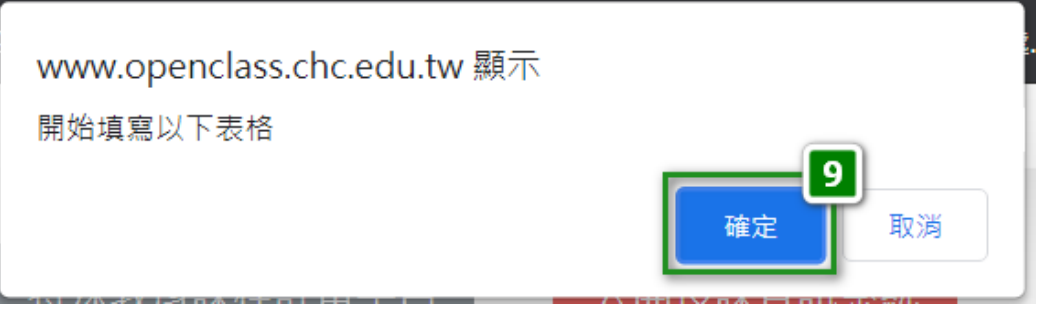

### **>>【確定】後,呈現的畫面,請參閱下一頁<<**

### **☉開始填寫前,請先詳閱【填表說明】、【注意事項】哦~**

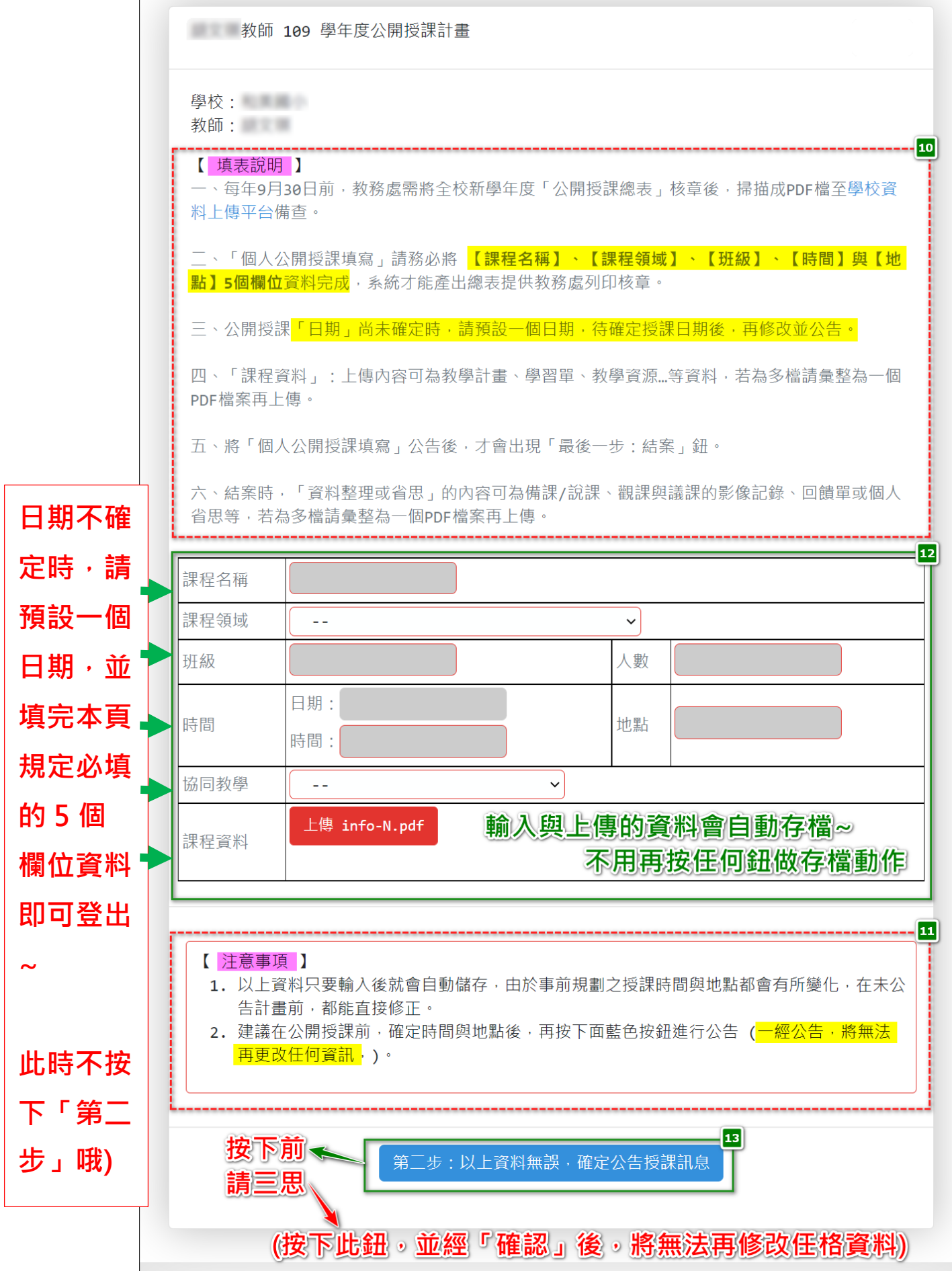

公開授課系統-操作說明 (以「109 學年度」為範例) 5/10

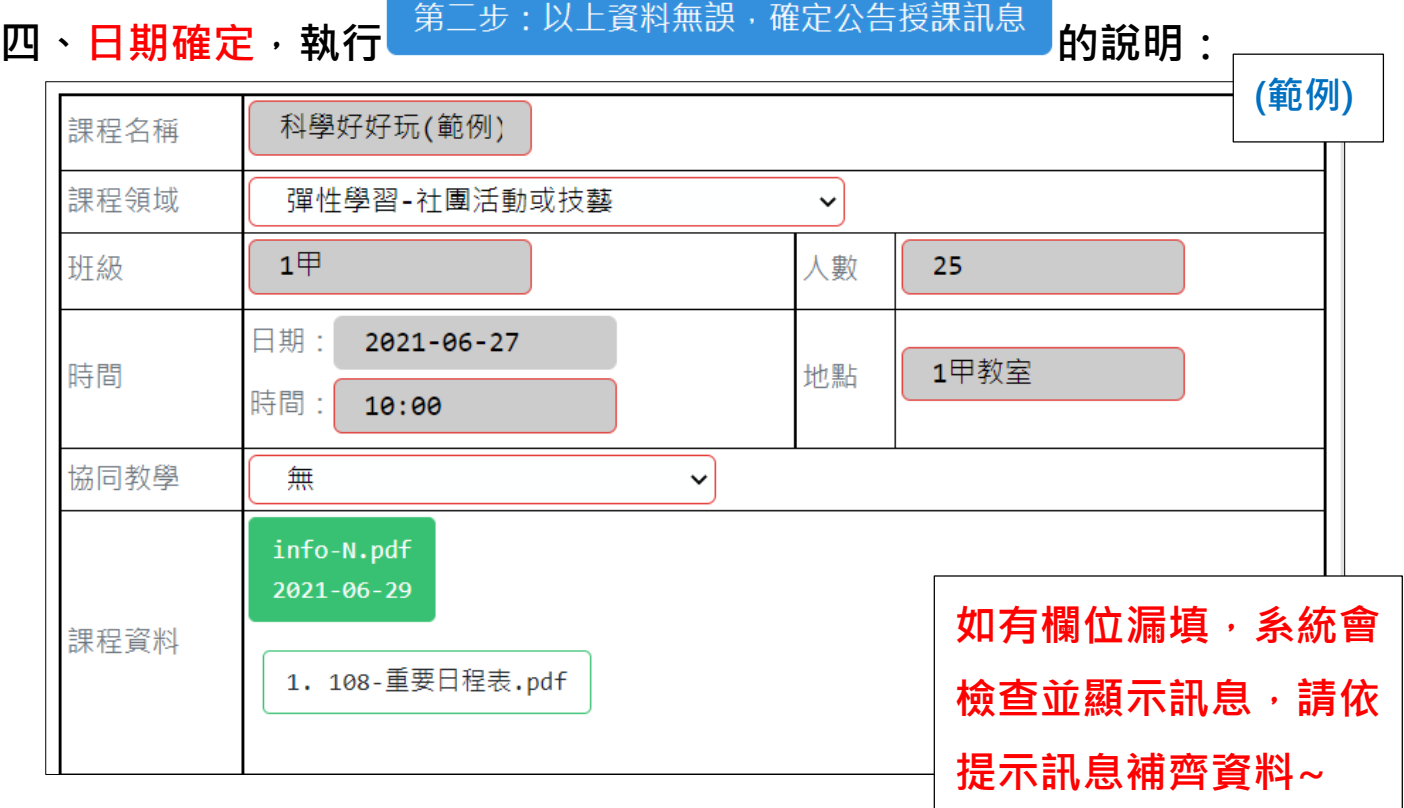

### **(一) 如上圖範例,所有欄位都完成填寫、上傳~**

#### **且公開授課的日期已確定,不會再變更~**

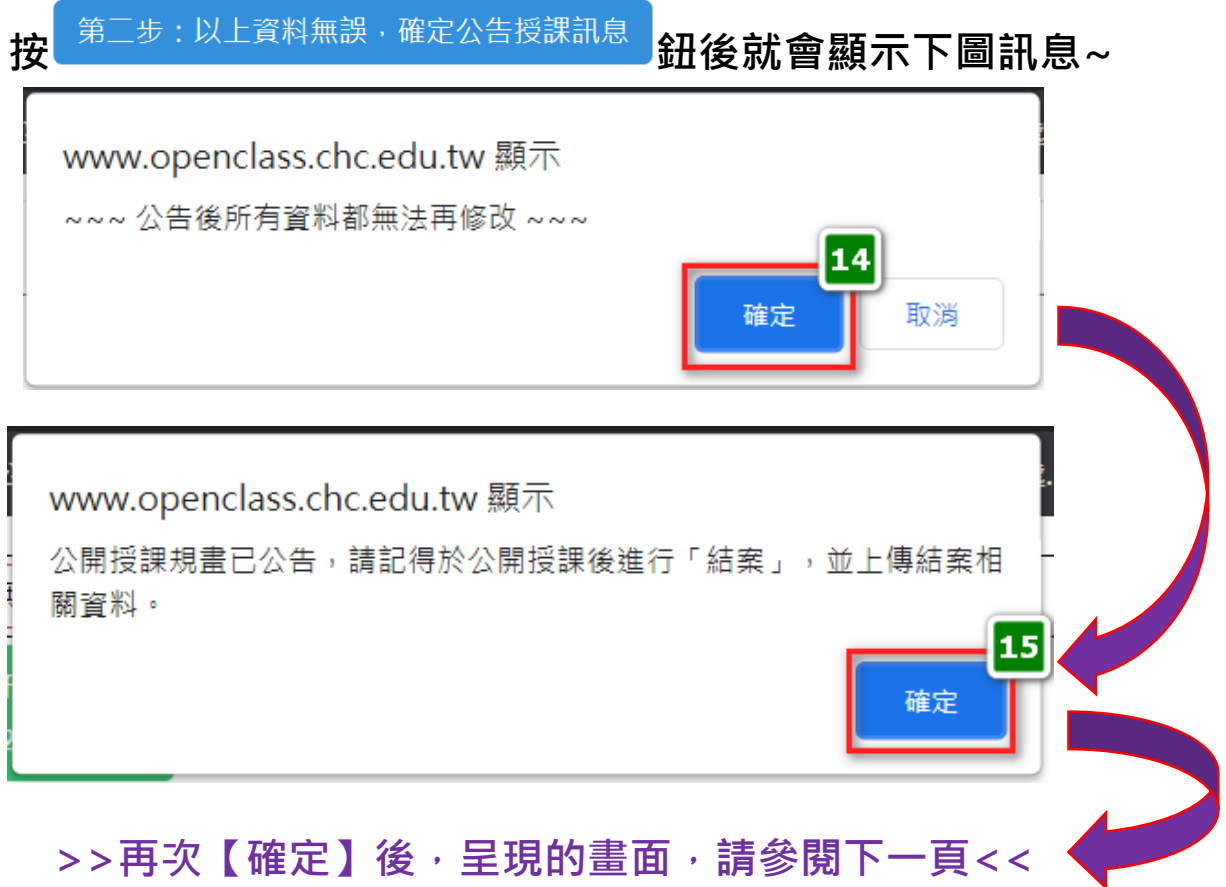

**(二) 此畫面表示該名教師的公開授課資料,已公告周知~**

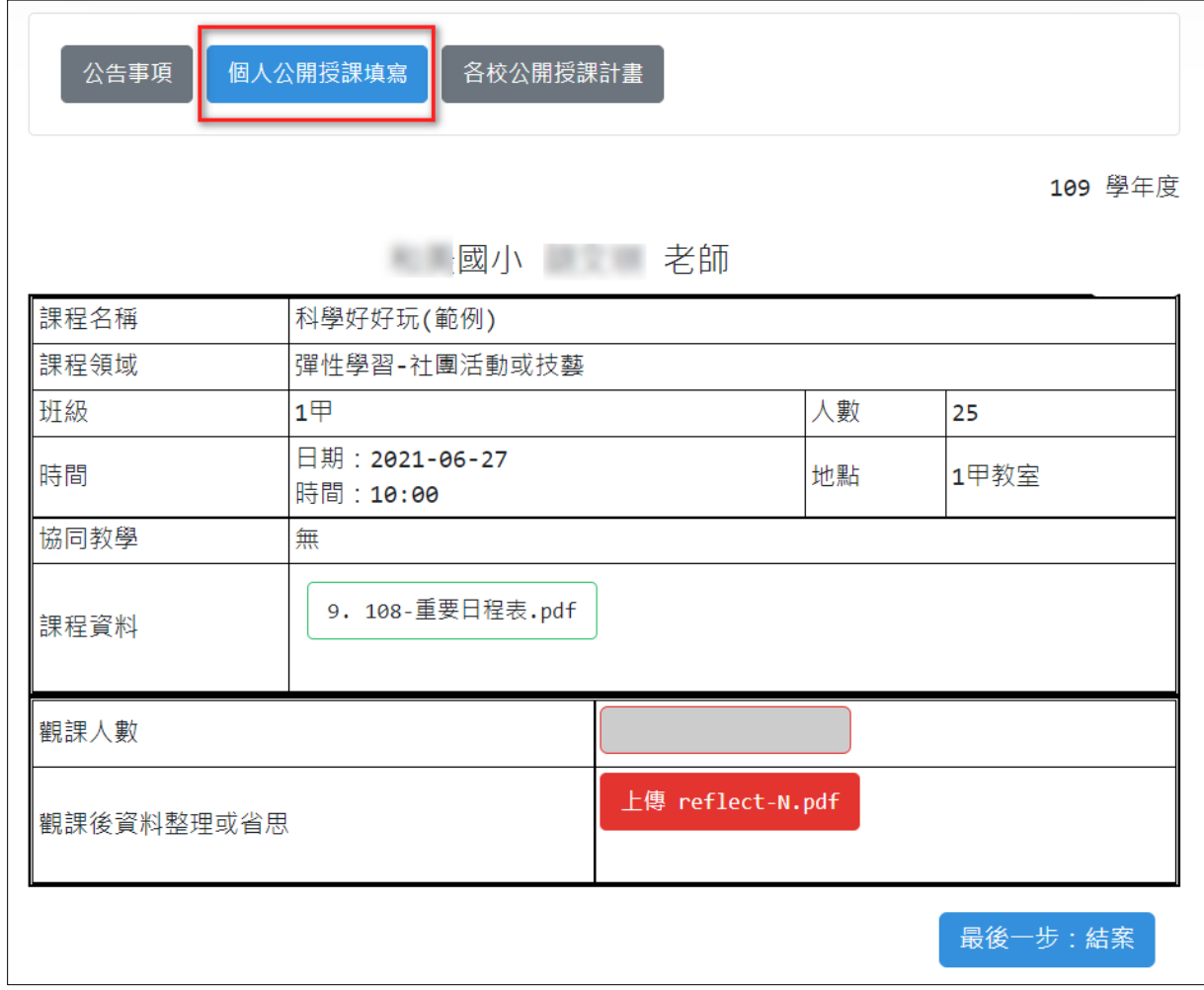

 **恭禧您~公開授課已完成公告,可以登出本系統~**

**待您於該課程完成公開授課,再進本系統完成最後一步即可~**

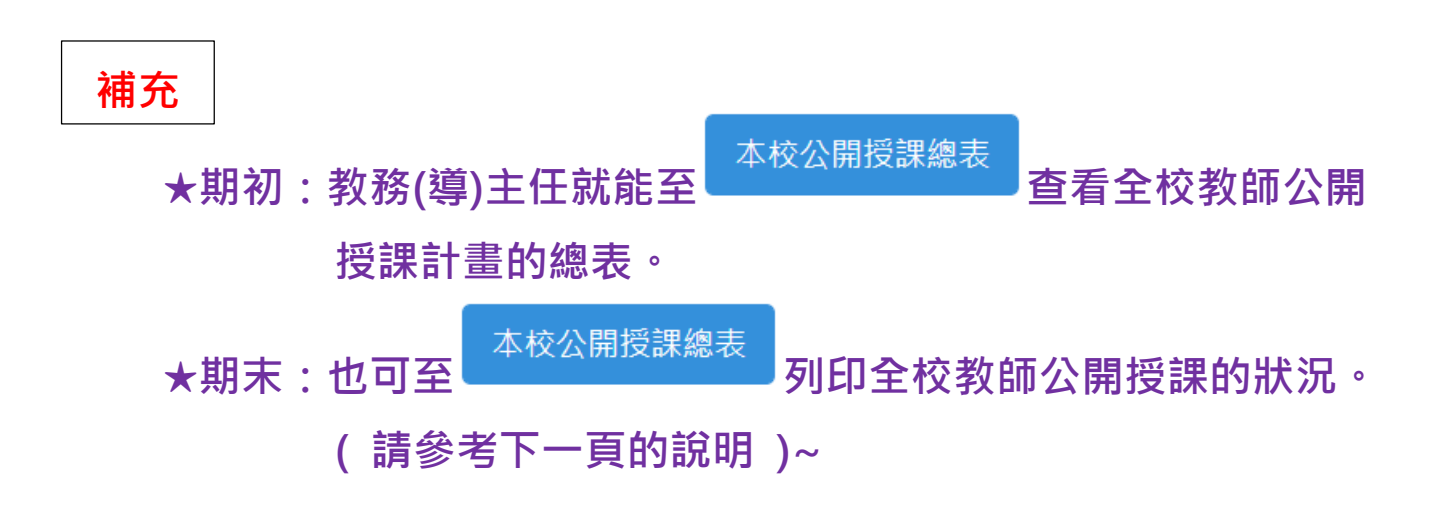

**註 1: 只有教務(教導)處主任才有此功能鈕**

**註 2:已完成公告會顯示 o,已完成結案會顯示 ok**

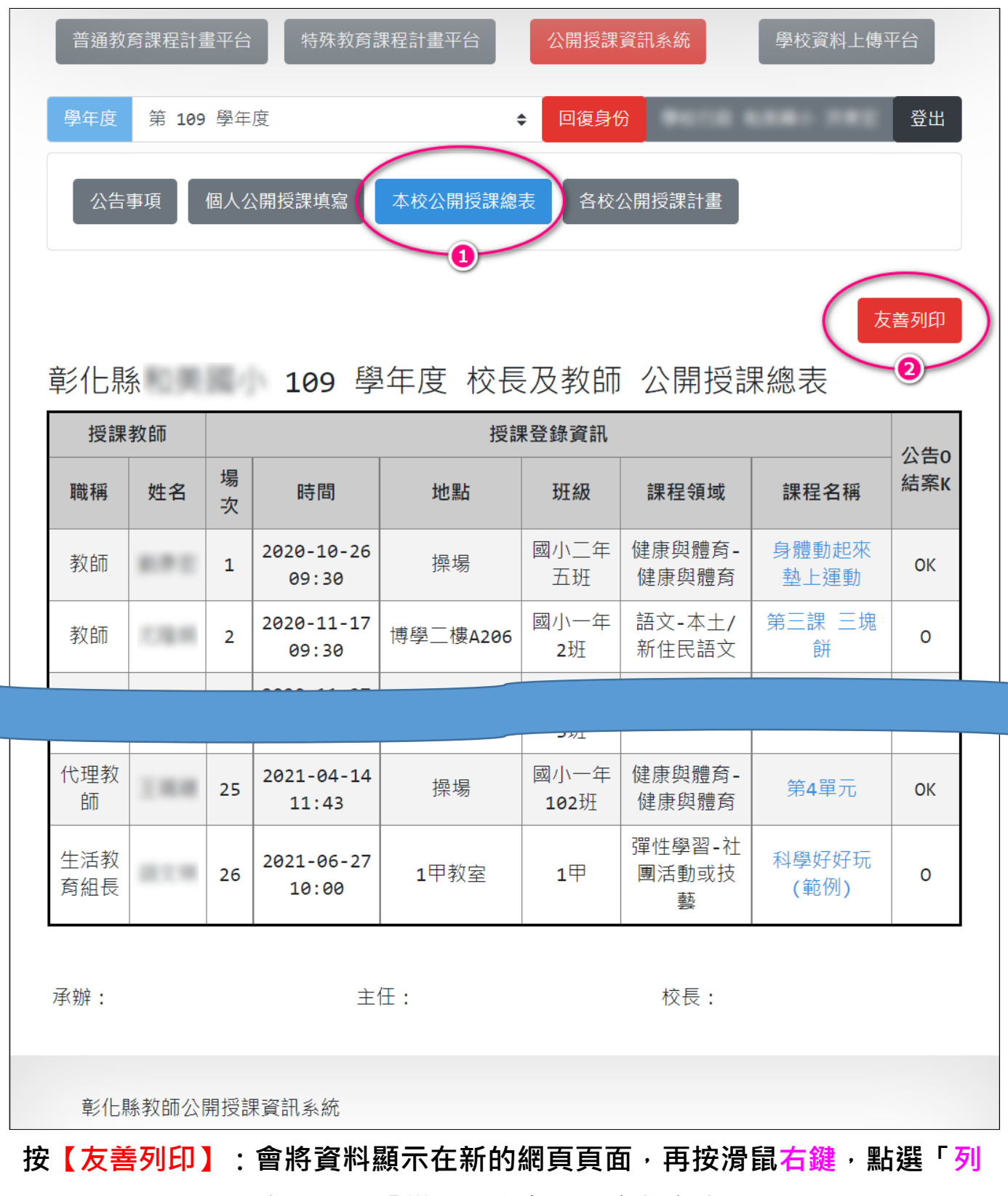

**印」並選「橫式」方向即可完整印出~**

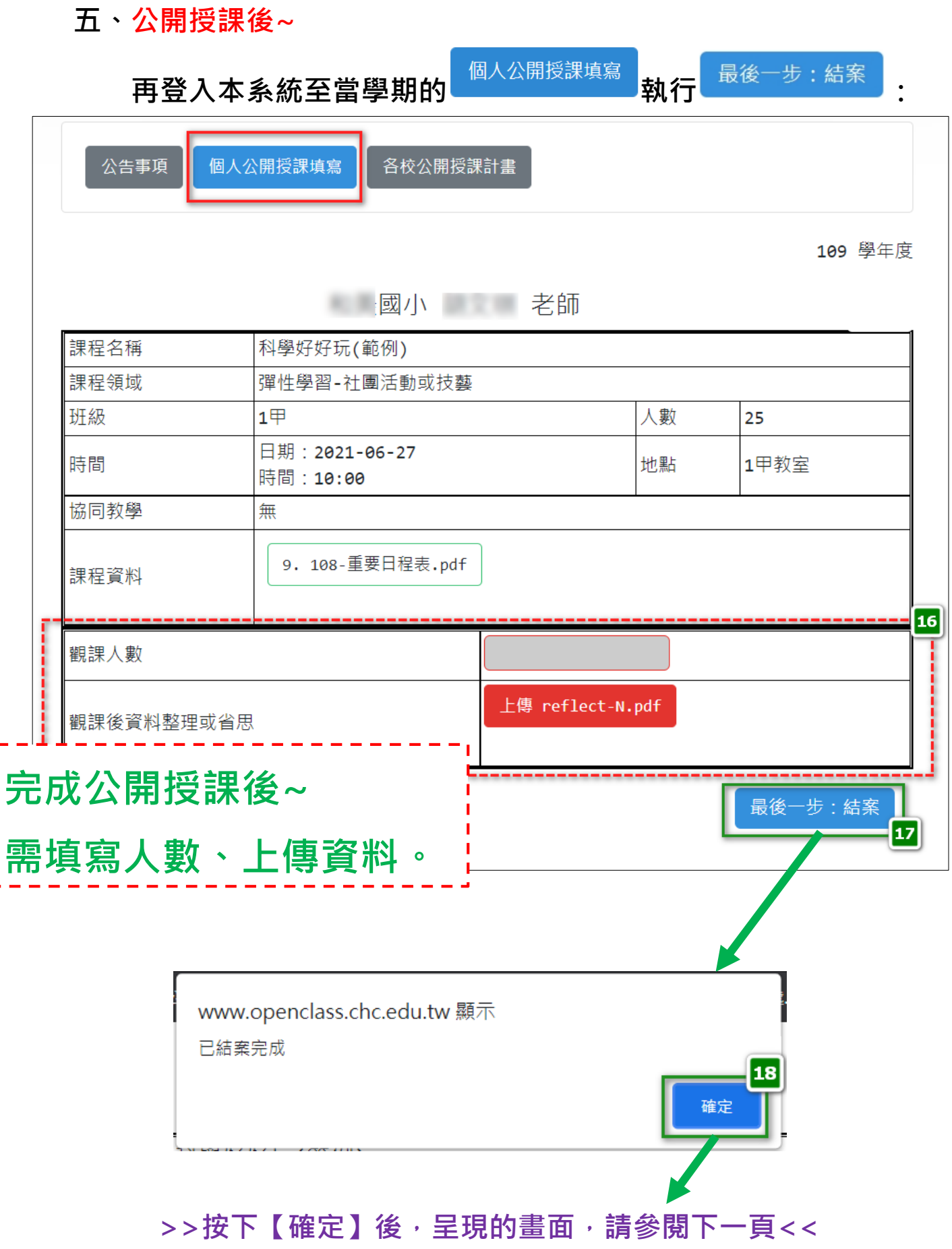

# **恭禧您~完成公開授課的任務~**

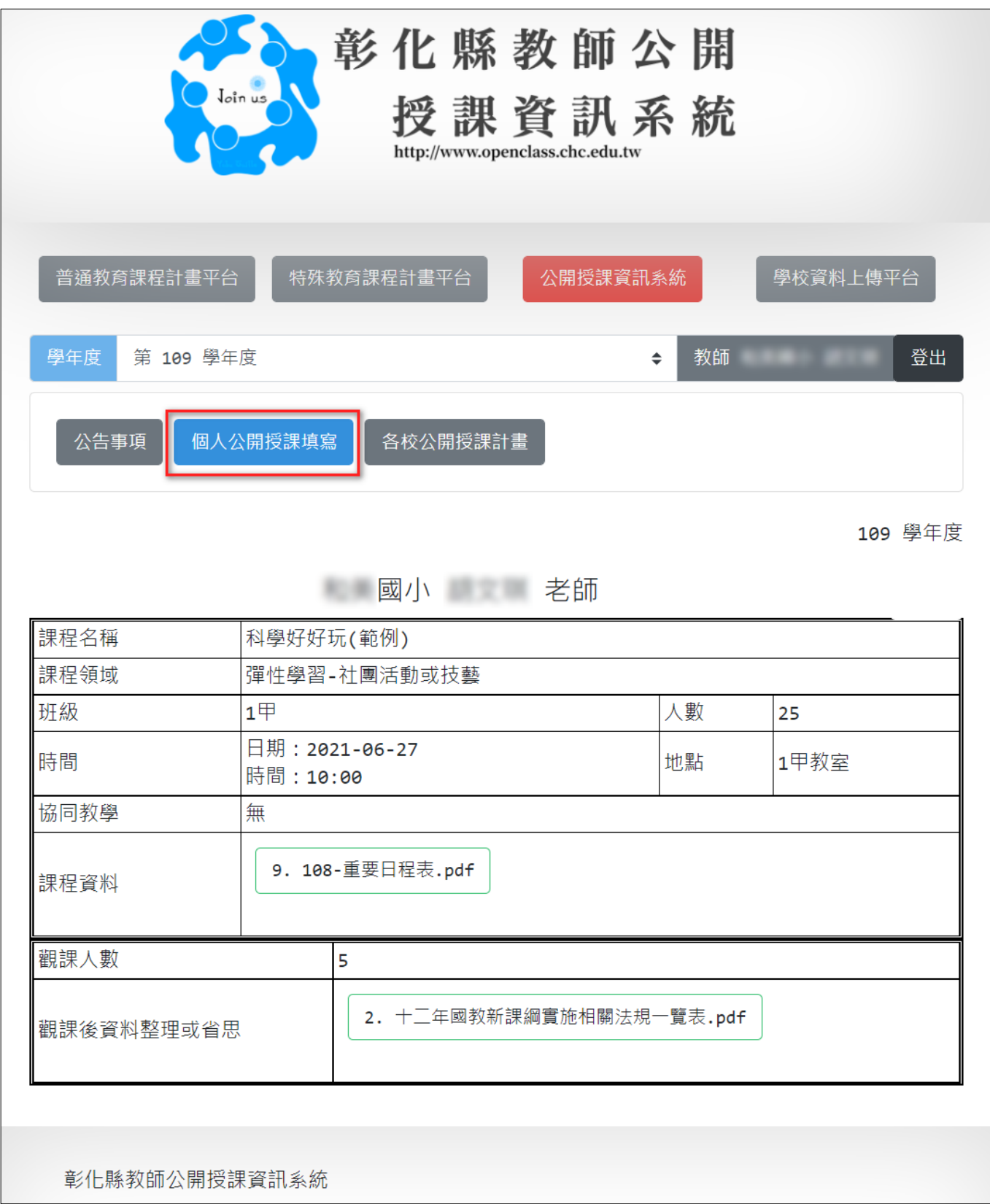